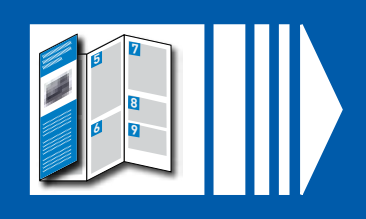

#### **Lesen Sie weiter unten weiter**

#### Bitte VOR DEM AUSPACKEN lesen

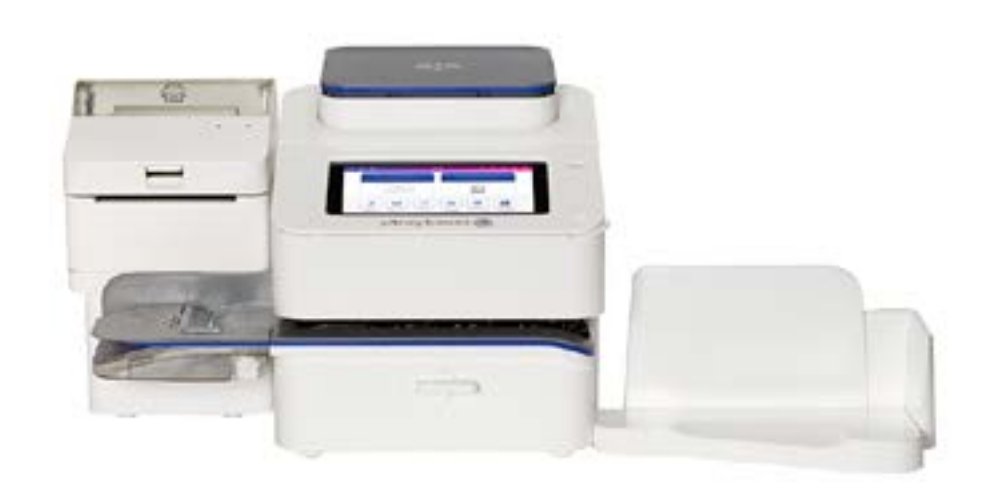

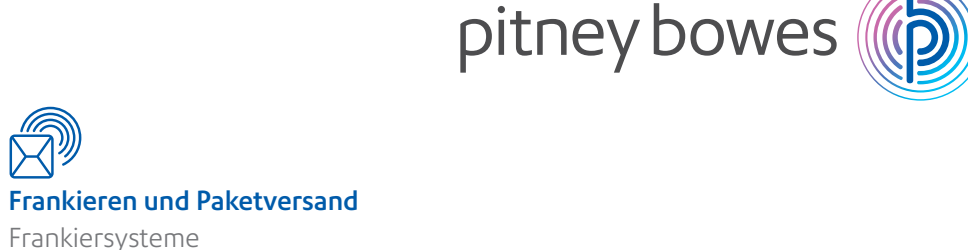

Formular-Nr .: SDC2182C RevB (2-2021)

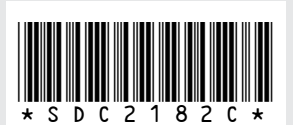

⊕

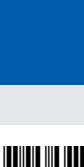

© 2021 Pitney Bowes Ltd.

# Lassen Sie uns Ihr Frankiersystem in Betrieb nehmen …

Greifen Sie über das "?" -Symbol auf unseren Online-Support zu. Oben rechts in der Symbolleiste.

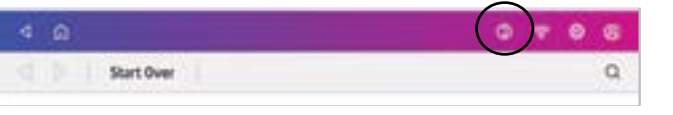

# Deutschland

# SendPro® C, SendPro®+ Schnellinstallationsposter

- Tippen Sie auf dem Startbildschirm auf die App **Netzwerk prüfen**, um sicher zu stellen,
- dass Ihr System Zugang zum erforderlichen Internet diensten hat. Diese bieten Updates zu Tarifinformationen,
- Wenn sich Ihr System hinter einer Firewall befindet, benötigen Sie synchronisieren Sie Ihre Daten und laden Sie Ihr System auf.
- möglicherweise einen IT-Fachmann oder jemand, der Zugriff auf Ihre Netzwerkkonfiguration hat ermöglichen den Zugriff auf diese Dienste. Sie können Ihre WLAN- oder kabelgebundenen Netzwerkeinstellungen über Einstellungen verwalten, rechts oben in der Symbolleiste.  $\circ$   $\circ$

#### **Wie erhalte ich Support für mein System?**

#### **Wie kann ich Probleme mit meiner WLAN- oder LAN-Netzwerkverbindung beheben?**

- Solange Sie das System nicht vom Internet trennen, wird es automatisch aktualisiert, wenn Ihr System sich im Bildschirmschoner-Modus befindet.
- Sie können bestätigen, dass Ihre Tarife aktuell sind, indem Sie auf die App **Tarife & Updates** tippen, aus dem App Leiste.
- Wenn Sie immer noch Probleme haben, besuchen Sie
- **[pitneybowes.com/de/support/sendproc](https://www.pitneybowes.com/de/support/produkts/sendpro-c-sendpro-plus-meter.html)** allgemeinen Support finden Sie auf unserer **Website** 
	- **[www.pitneybowes.com/de/support](http://www.pitneybowes.com/de/support)**

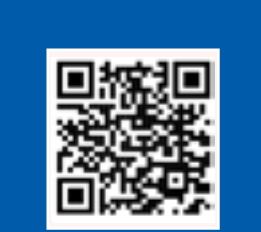

Tippen Sie auf die Schaltfläche, und wählen Sie im Dropdown-Menü **Kostenstellen verwalten** aus, um eine Kostenstelle zu erstellen. Wenn bereits Kostenstellen erstellt wurden, können Sie hier eine vorhandene Kostenstelle anzeigen und auswählen.

#### **Wie erhalte ich die neuesten Tarife oder Software-Updates?**

#### Bevor Sie beginnen

- 1. Klicken Sie auf die **Versandetikett erstellen** App auf dem Hauptbildschirm.
- 2. Geben Sie Ihren Benutzernamen und Ihr Passwort für "Ihr Konto" ein.
- 3. Geben Sie Ihr "SendPro Online mit shipcloud" Login und Passwort ein.

Scannen Sie hier den QR-Code

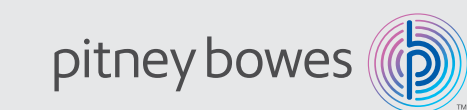

### Wie erhalte ich Support?

Bevor Sie Post verarbeiten können, müssen Sie eine Kostenstelle in Ihrem System anlegen.

### Kuverts bedrucken

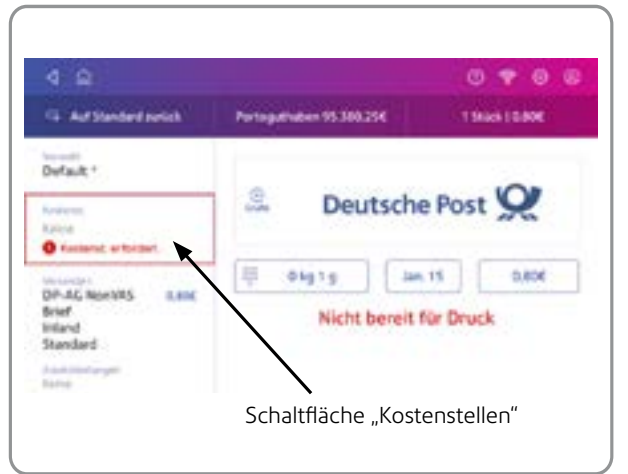

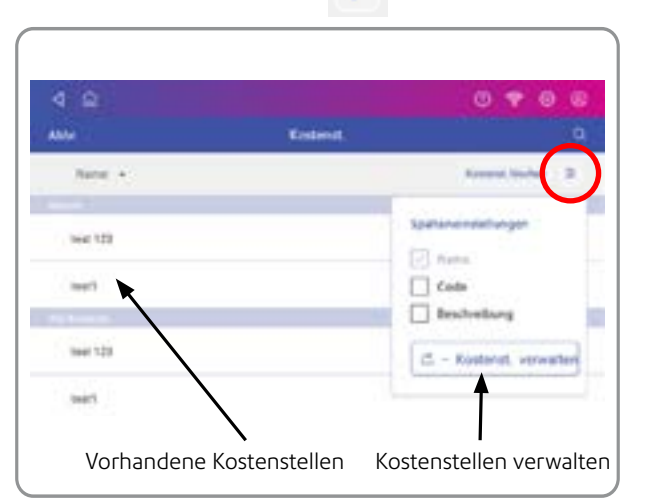

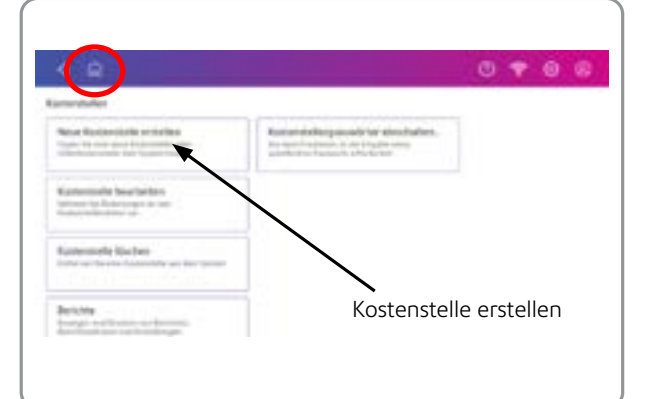

Tippen Sie auf die Schaltfläche **Kostenstelle** , um den Bildschirm Kostenstellen zu öffnen. Wählen Sie dazu auf der Startseite die Option **Kuverts bedrucken** aus.

Wählen Sie **Kostenstelle erstellen** aus und befolgen Sie die Anweisungen auf dem Bildschirm. Sie können in diesem Bildschirm auch Kostenstellen bearbeiten und verwalten. Sie werden aufgefordert, der Kostenstelle einen Namen und einen Code zuzuweisen. Der Code ist eine Zahl Ihrer Wahl.

### Erstellen eines Sendpro Online mit Shipcloud-Kontos

Mit Ihrer SendPro + können Sie auch Pakete mit verschiedenen Frachtführern versenden und verfolgen. Um dies zu tun, müssen Sie ein eigenes SendPro Online mit shipcloud-Konto für den Versand erstellen. Sie müssen zunächst ein Pitney Bowes-Konto "Ihr Konto" erstellen. Falls Sie dies noch nicht getan haben, befolgen Sie die Anweisungen auf der Rückseite.

Sie können ein Konto für SendPro Online mit shipcloud auf jedem Desktop, Laptop oder Mobilgerät erstellen.

Gehen Sie zu [pitneybowes.com/de/support/sendpro-mit-shipcloud-konto](http://pitneybowes.com/de/support/sendpro-mit-shipcloud-konto) und folgen Sie den Anweisungen, um einen Zugang zu SendPro Online mit shipcloud zu erstellen.

#### **Für den Zugriff auf die Versand-App**

- Wenn dies der Fall ist, fahren Sie mit dieser Einrichtung fort. Wenn nicht, wenden Sie sich an Pitney Bowes technik@pb.com.
- **Vergewissern Sie sich, dass Sie die EKP-Nummer bereithalten, wenn Sie dazu aufgefordert werden.** Sie haben diese von der DPAG erhalten..
- **Wichtig-** Die integrierte Waage und (falls bestellt) der optionale Thermo-Etikettendrucker werden separat geliefert. Montieren oder installieren Sie das System erst, wenn alle Teile eingetroffen sind.
- **Bitte entfalten Sie dieses Poster vollständig, und befolgen Sie die Installationsanweisungen (Schritte 1-4) auf der Rückseite sorgfältig.**

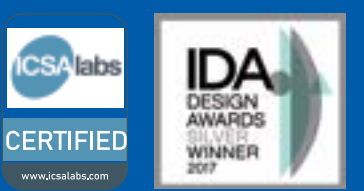

### Erstellen von Kostenstellen

- Eine Vorwahl ist eine Momentaufnahme häufig verwendeter Einstellungen, die als Vorlage gespeichert wird,
- mit der Sie dieselben Einstellungen zukünftig schneller auswählen können. Vorwahlen können die Versandart, den Portowert,
- Zusatzleistungen und Grafik enthalten. Die maximale Anzahl von Vorwahlen ist zehn.
- 1. Tippen Sie auf dem Startbildschirm auf **Kuverts bedrucken.**
- 2. Stellen Sie sicher, dass das Gewicht Ihrer Waage 0 anzeigt.
- 3. Definieren Sie die gewünschten Einstellungen für Ihre Vorwahl. 4. Tippen Sie auf die Schaltfläche **Kostenstelle** und wählen Sie dann die
	- gewünschte Kostenstelle aus.
- 5. Tippen Sie auf die Schaltfläche **Versandart**
- 6. Tippen Sie auf **Neu beginnen** .
	- /ählen Sie die gewünschte Versandart und eventuell benötigte usatzleistungen aus. Bestätigen Sie diese, indem Sie auf **Übernehmen** ppen.
	- 8. Tippen Sie ggf. auf **Grafik**, um eine Werbegrafik zu speichern, und wählen Sie die gewünschte Grafik aus.
	- Geben Sie Ihre EKP-Nummer ein, die Sie von der DPAG erhalten haben. 10. Tippen Sie auf die Schaltfläche **Vorwahl**. Änderungen an einer Vorwahl können nicht mehr vorgenommen werden, nachdem Sie gespeichert haben, ohne den Namen der Vorwahl zu ändern. Überprüfen Sie Ihre Eingaben vor dem Speichern.
- 11. Tippen Sie auf die Schaltfläche **Speichern** oder **Neue Vorwahl erstellen**.
- 12. Geben Sie einen Namen für die Vorwahl ein. Sie können bis zu 32 Zeichen eingeben.
- 13. Tippen Sie auf das grüne Häkchen, wenn Sie fertig sind.

### Erstellen einer Vorwahl

Wählen Sie auf der Startseite die Option **Kuverts bedrucken** aus.

Sie können Kostenstelle, Druckmodus, Versandart, Grafik / Anzeige, und Datum wählen. Sie können auch Porto laden, Ihr Portoguthaben überprüfen und sich die Stückzahl und den Portoverbrauch auf diesem Bildschirm an sehen.

Tippen Sie auf die Schaltfläche Kostenstelle, um die gewünschte Kostenstelle auszuwählen.

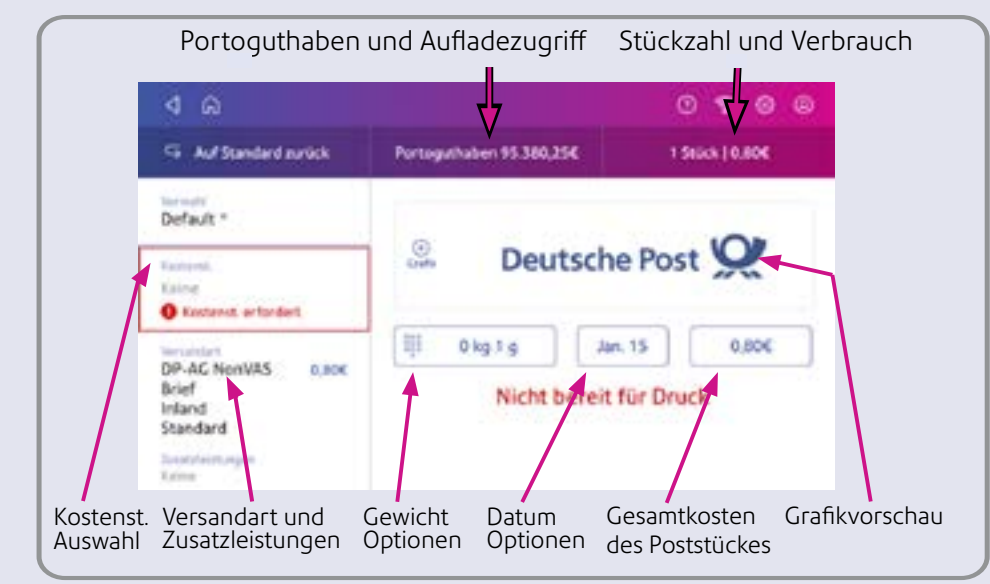

Die Schaltfläche Versandart zeigt die aktuell ausgewählte Versandart an. Tippen Sie auf die Schaltfläche **Versandart** , um den Bildschirm Versandart anzuzeigen.

Sie kehren zum Startbildschirm zurück und können den Umschlag drucken.

Sie müssen Ihre EKP-Nummer eingeben bevor Sie drucken können. Tippen Sie auf die Schaltfläche **EKP-Nummer**, um den Eingabebildschirm für die EKP Nummer aufzurufen.

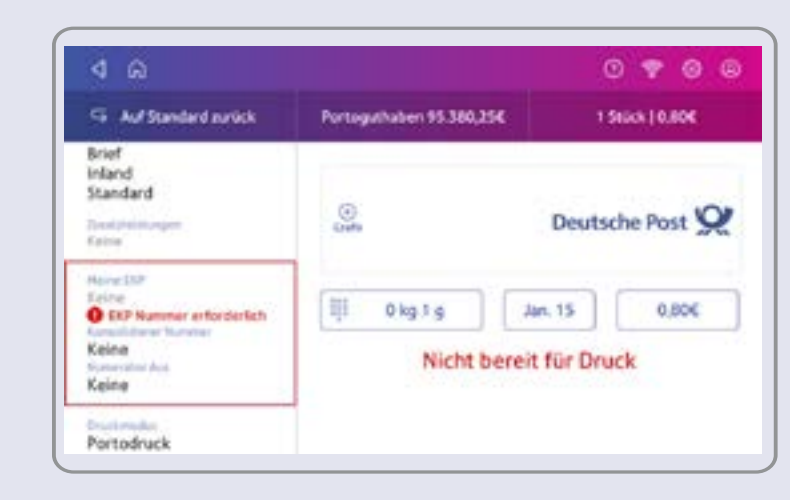

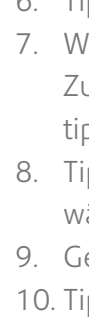

Tippen Sie auf **Neu beginnen**, um aus der vollständigen Liste der verfügbaren Versandarten auszuwählen.

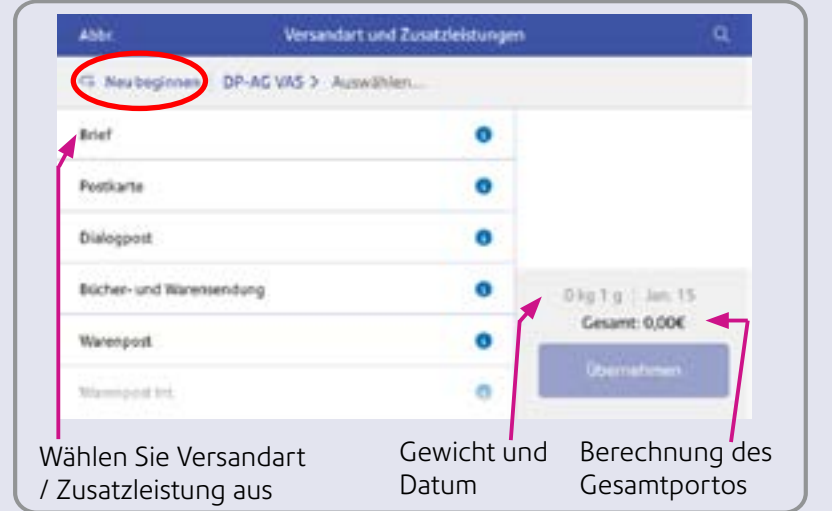

Wählen Sie die gewünschte Versandart und andere Dienste aus der Liste aus. Die Gesamtportokosten werden angezeigt. Tippen Sie anschließend auf **Übernehmen** .

#### Geben Sie Ihre EKP Nummer und tippen Sie dann auf **Übernehmen.**

- **Sie benötigen einen Brief der Deutschen Post.**
- Wenn Sie den Brief von der Deutschen Post nicht erhalten haben, fahren Sie nicht
- mit der Installation fort. Bitte rufen Sie den Kundendienst der Deutsche Post
- unter 0228 76367628 an. Wenn die Post Sie nach der Frankiersystem Seriennummer fragt, finden Sie diese auf einem Etikett auf der Verpackung.

#### **Überprüfen Sie, ob die Seriennummern auf Ihrem Karton und dem Brief der Deutschen Post identisch sind.**

**Hinweis- Nochnichtdas System an eine Stromquelle angeschlossen werden.**

Im Folgenden finden Sie ein Diagramm und eine Erklärung der Elemente, die Sie in Ihrer Box finden sollten, falls etwas fehlt, wenden Sie sich bitte an Pitney Bowes.

### 1 Überprüfen und kennenlernen 12 Installieren des Druckkopfs und 15 Anschließen des Systems Schnellstart Schnellstart Tintenpatrone

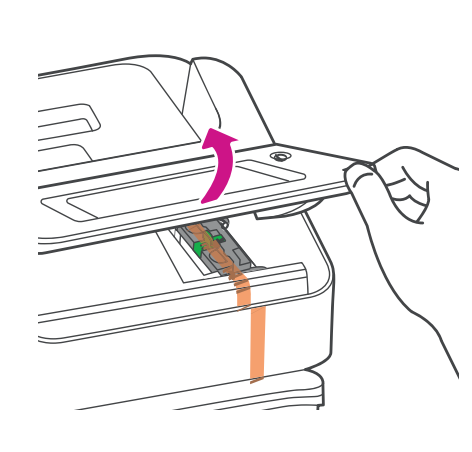

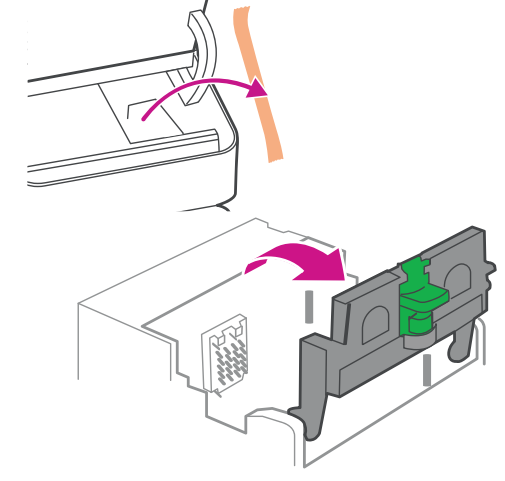

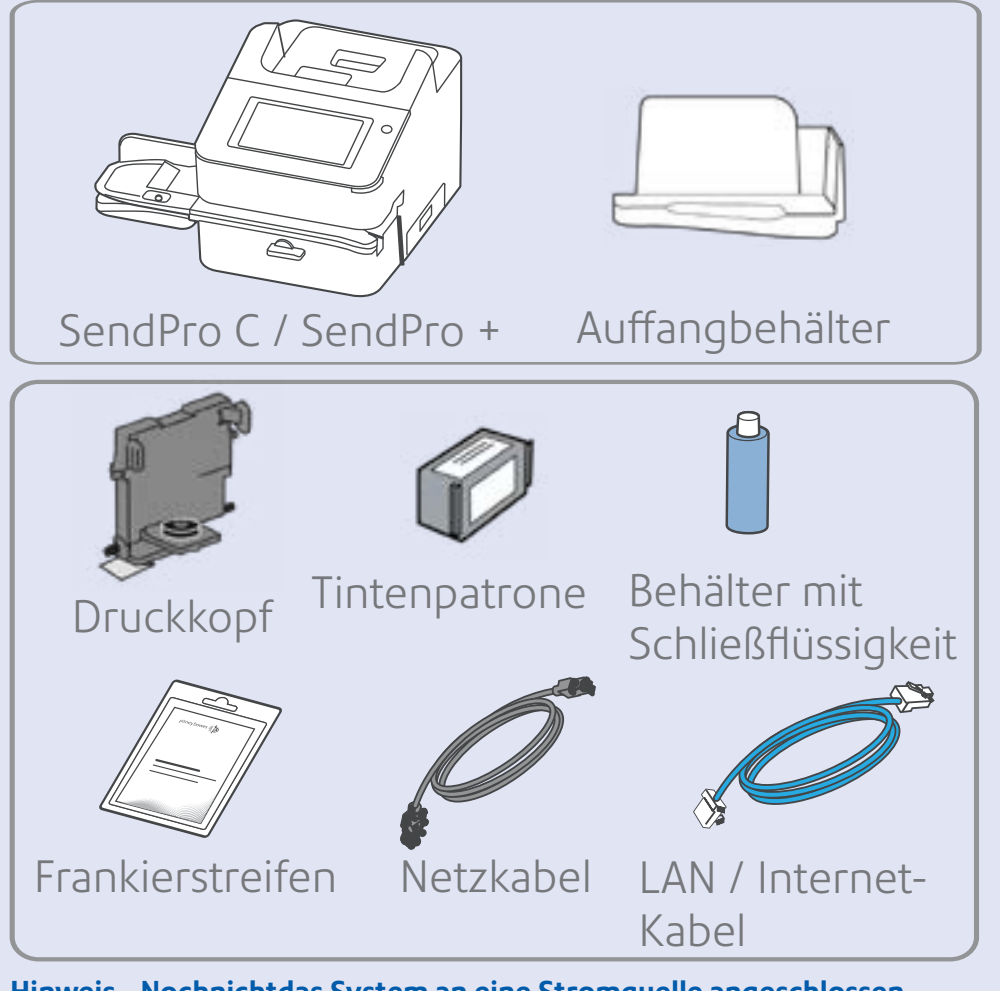

a. Öffnen Sie die Abdeckung, um Zugang zum Druckschlittenbereich zu erhalten.

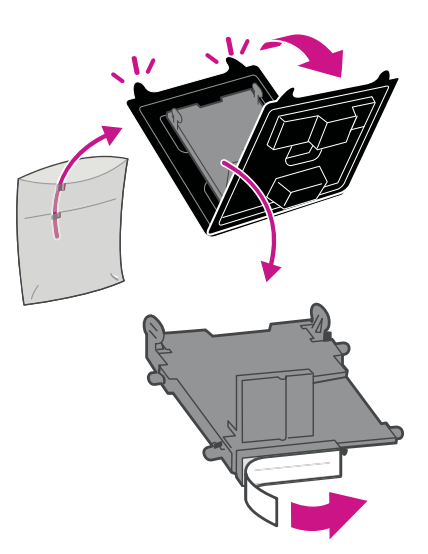

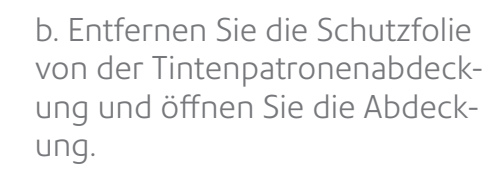

c. Packen Sie den Druckkopf aus und Entfernen Sie den Schutzstreifen.

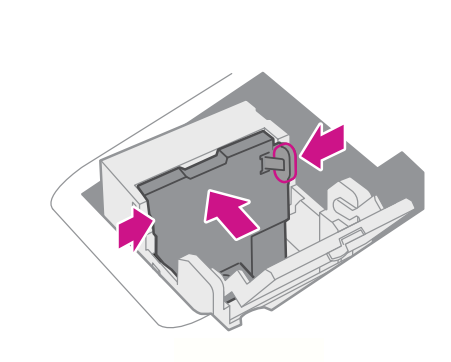

Warten auf Systemstart ... Tippen Sie dann auf dem Touchscreen auf **Erste Schritte** und setzen Sie die Installationsschritte fort.

d. Drücken Sie die Laschen zusammen, und schieben Sie die Druckkopfstifte in die unteren Nuten.

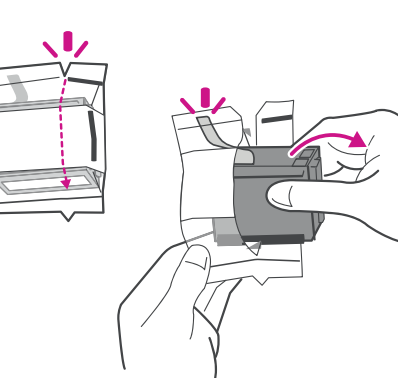

. Drücken Sie weiter auf die Laschen, und drücken Sie den Druckkopf flach gegen die Wand. Die Laschen öffnen sich, wenn sie richtig platziert sind.

f. Packen Sie die Tintenpatrone aus, und entfernen Sie den Silberfolienstreifen.

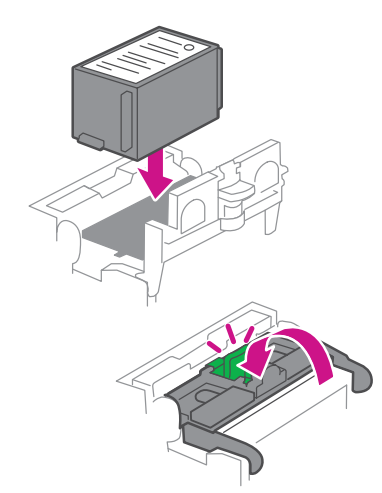

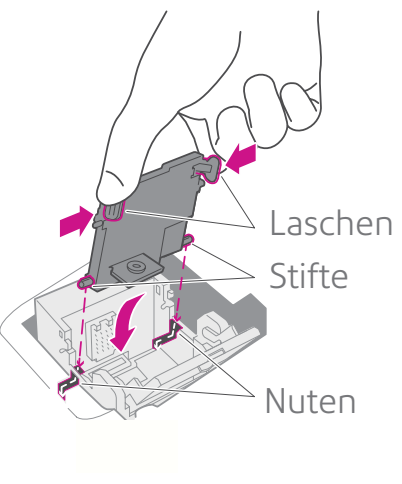

g. Setzen Sie die Tintenpatrone ein, und schließen Sie die Abdeckung.

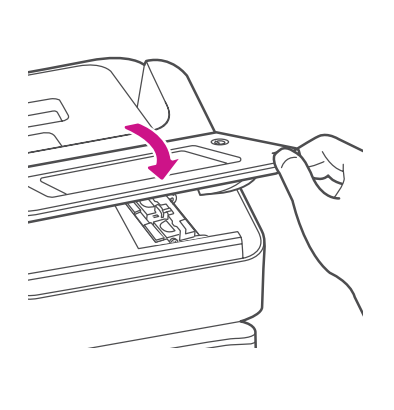

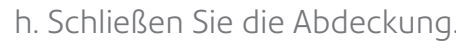

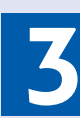

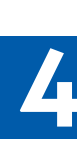

Schließen Sie das System an eine Stromquelle an, und schalten Sie das System ein.

### 3. Anschließen des Systems **3**

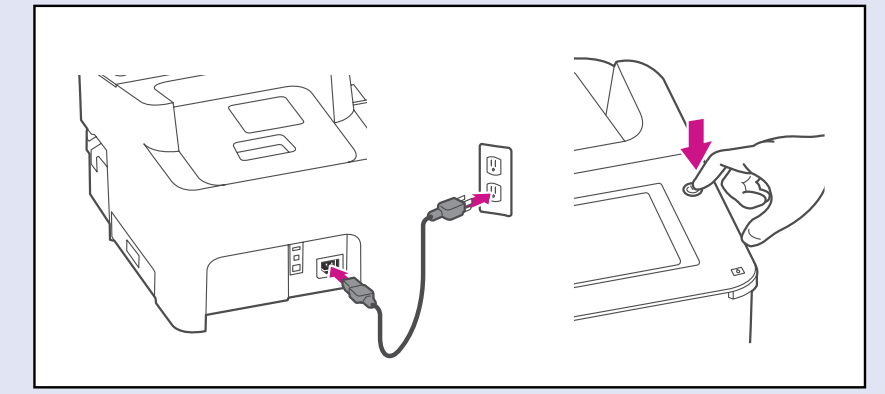

**Sie werden nach Ihrem Standortcode für die Waage gefragt. Finden Sie es auf der Karte unten.**

### 3. Installieren des Systems **4**

### Standortcode der Waage

Verwenden Sie diese Karte, um Ihren Standortcode für die Waage zu finden.

# Ihr System

#### **Sicherheitsinformationen**

**Beachten Sie die üblichen Sicherheitshinweise für alle Bürogeräte.**

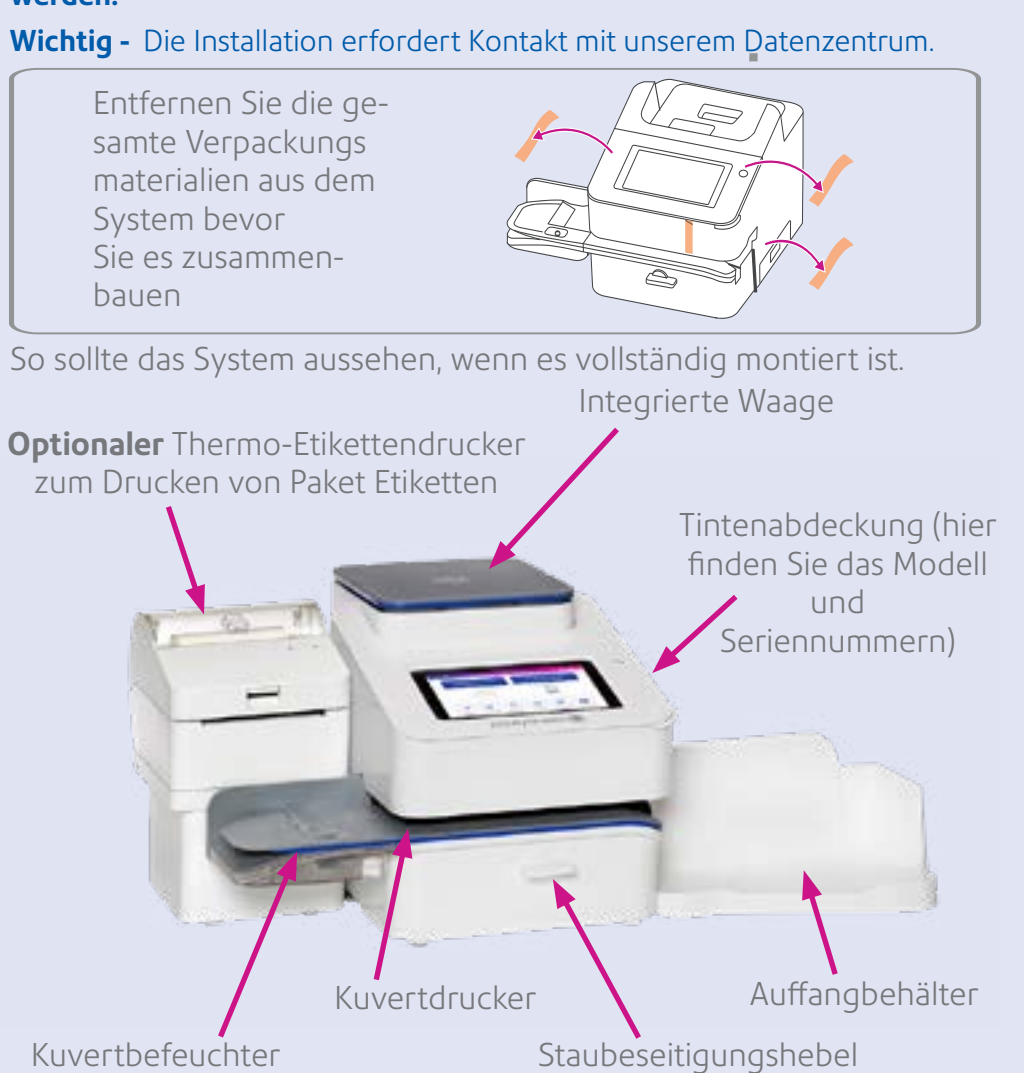

- Verwenden Sie nur von Pitney Bowes zugelassenes Zubehör, insbesondere Aerosolzerstäuber. Die unsachgemäße Lagerung und Verwendung von Aerosolzerstäubern oder die Verwendung von brennbaren Aerosolzerstäubern kann zu explosionsartigen Bedingungen führen, die Verletzungen und/oder Geräteschäden verursachen können. Verwenden Sie nie als feuergefährlich gekennzeichnete Aerosolzerstäuber, und lesen Sie immer die Gebrauchsanweisung und Sicherheitshinweise auf dem Zerstäuber.
- Sie können Verbrauchsmaterial direkt über die Supply Line™ bestellen.
- Datenblätter zur Materialsicherheit sind über das Internet oder über die Zubehörabteilung erhältlich. Weitere Informationen finden Sie in der Liste mit Kontaktinformationen.
- Schließen Sie das mitgelieferte Netzkabel an eine geerdete Steckdose an, die sich in der Nähe des Systems befindet und leicht zugänglich ist. Wird das System nicht korrekt geerdet, kann dies schwere Verletzungen und/oder Brände verursachen.
- Berühren Sie keine beweglichen Teile oder Materialien, wenn das System in Betrieb ist. Finger, lose Kleidung, Schmuck und langes Haar dürfen nicht in die beweglichen Teile des Systems gelangen.
- Nehmen Sie keine Hauben ab, und setzen Sie keine Sicherheitsverriegelungen außer Kraft. Hinter den Abdeckungen befinden sich gefährliche Bauteile, die nur von entsprechend geschultem Personal gewartet werden dürfen. Melden Sie umgehend alle beschädigten oder nicht funktionierenden Komponenten, die das System unsicher machen, dem Kundendienst.
- Stellen Sie das System an einer Stelle auf, die gut belüftet und für Wartungsarbeiten leicht zugänglich ist.
- Über den Netzstecker wird das System primär von der Stromversorgung getrennt.
- Wenn das System beschädigt wird, ziehen Sie das Netzkabel aus der Wandsteckdose.
- Verwenden Sie keinen Adapterstecker oder Verteiler am Netzkabel oder an der Steckdose.
- Verwenden Sie ausschließlich Netzkabel mit Masseanschluss.
- Verwenden Sie keine Steckdosen, die über Wandschalter gesteuert werden, und verwenden Sie die Steckdose nicht gemeinsam mit anderen Systemen.
- Das Netzkabel darf nicht über scharfe Kanten geführt oder zwischen anderen Möbelstücken eingequetscht werden.
- Über den gesamten Kabelverlauf– zwischen System, Wänden oder Möbelstücken– darf kein Zug auf dem Kabel liegen.
- Der Bereich vor der Netzsteckdose, an die das System angeschlossen wird, darf nicht verstellt oder blockiert sein.
- Achten Sie beim Beheben von Unterbrechungen darauf, dass alle Systemteile angehalten haben.
- Entfernen Sie gestautes Material nie mit Gewalt, um Verletzungen und Beschädigungen zu vermeiden.
- Decken Sie nie die Lüftungsöffnungen ab, um ein Überhitzen zu verhindern.
- Das System kann nur dann optimale Leistung erbringen, wenn es regelmäßig gewartet wird. Außerdem können so Störungen vermieden werden. Wenden Sie sich an den Systemlieferanten, um einen Termin für erforderliche Wartungsmaßnahmen zu erhalten.
- Lesen Sie zuerst alle Anweisungen durch, bevor Sie das System in Betrieb nehmen. Verwenden Sie das System nur bestimmungsgemäß.
- Ansonsten sind alle gesetzlichen oder innerbetrieblichen Vorschriften zu Sicherheit und Gesundheit am Arbeitsplatz oder Aufstellort des Systems zu beachten.
- Dieses Produkt enthält einen Lithium-Ionen-Akku. Der Akku muss ordnungsgemäß recycelt oder entsorgt werden. Wenn Sie dieses Produkt leasen, müssen Sie es an Pitney Bowes zurückgeben. Wenden Sie sich alternativ an die lokale Sammelstelle oder Recyclingeinrichtung, um Anweisungen zur ordnungsgemäßen Entsorgung zu erhalten.
- Dieses System enthält einen Hochfrequenzsender, der im 2,4- oder 5-GHz-ISM-Band betrieben wird.

### Ausrichtung

Ihr Startbildschirm beim Start ähnelt diesem Bild. Verwenden Sie den Touchscreen, um Ihre Auswahl zu treffen.

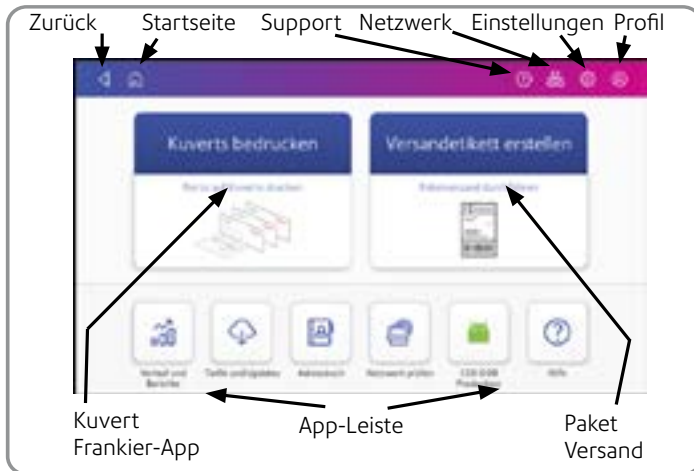

Auf der Rückseite dieses Posters finden Sie Kurzinformationen zur Verwendung des Systems.

**Sie benötigen ein Konto, um Ihr Frankiersystem verwenden zu können.** Dies kann für Sie eingerichtet worden sein. Überprüfen Sie Ihre Bestelldetails auf Anmeldeinformationen.

Um ein Konto zu erstellen, verwenden Sie einen Browser auf Ihrem PC und rufen Sie auf [pitneybowes.com/de/support/online-profil](https://pitneybowes.com/de/support/online-profil.html) Klicken Sie auf den Link **Registrieren**, um fortzufahren.

#### Erstellen eines Kontos

# **Vorsicht**

Achten Sie darauf, die gesamte Zuführung anzuheben, nicht nur die Klappe.

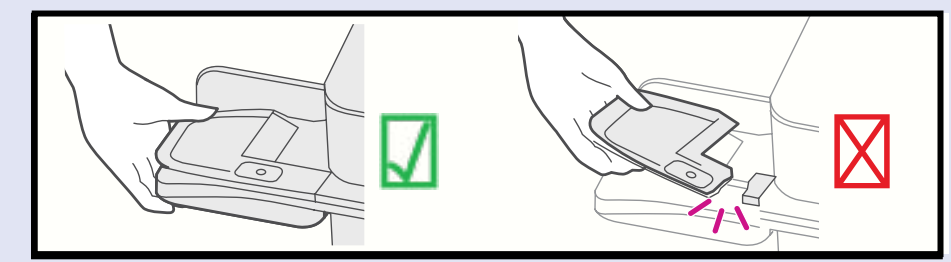

Entfernen Sie das System und alle Elemente aus der Verpackung.

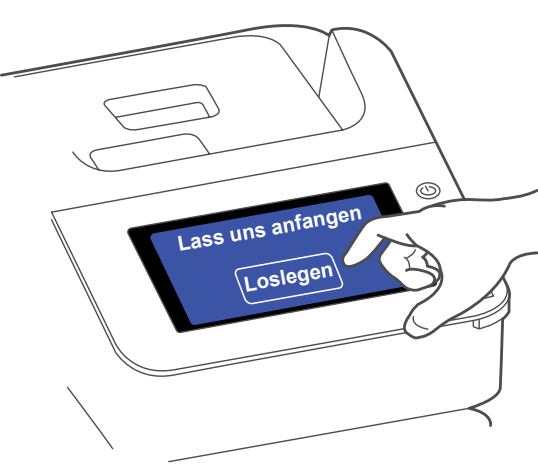

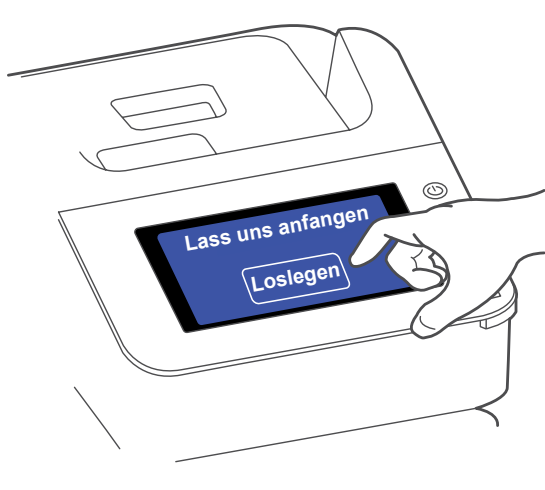

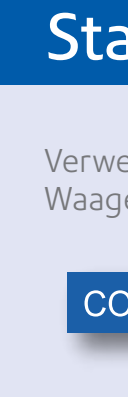

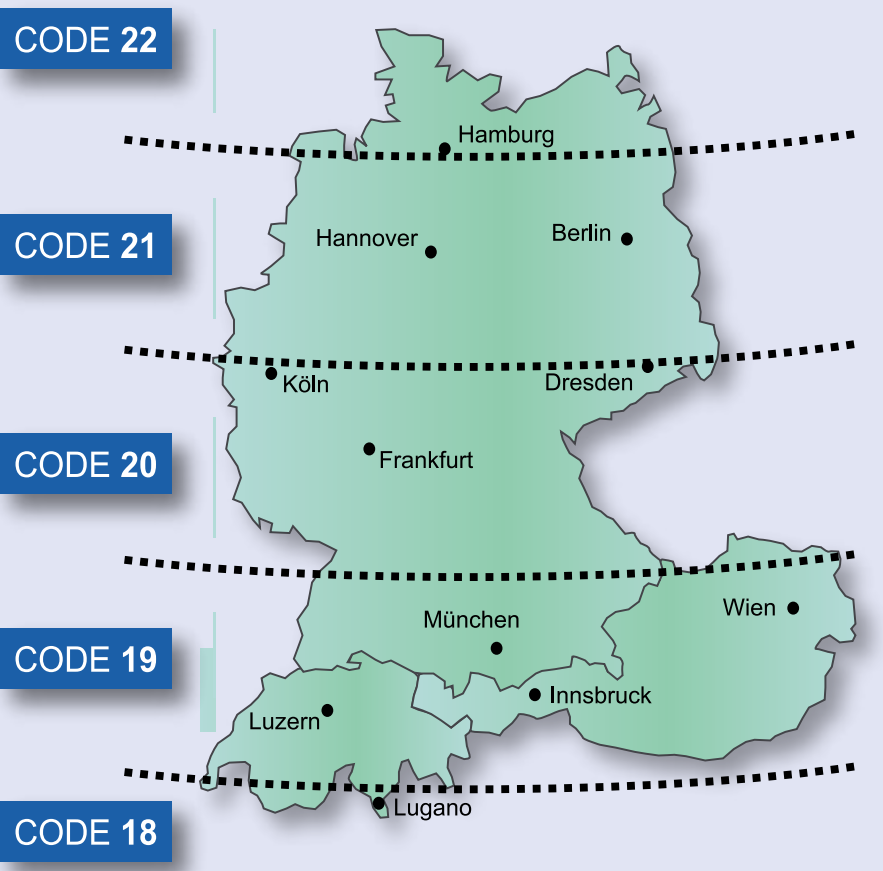